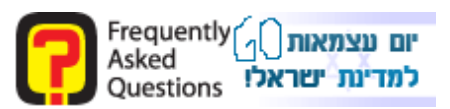

Introduction:

-

Today it's important to defend the computer with different security elements.

Symantec, one of the best security companies in the world is offering NIS 2007.

Click here to download a trial for 15 days

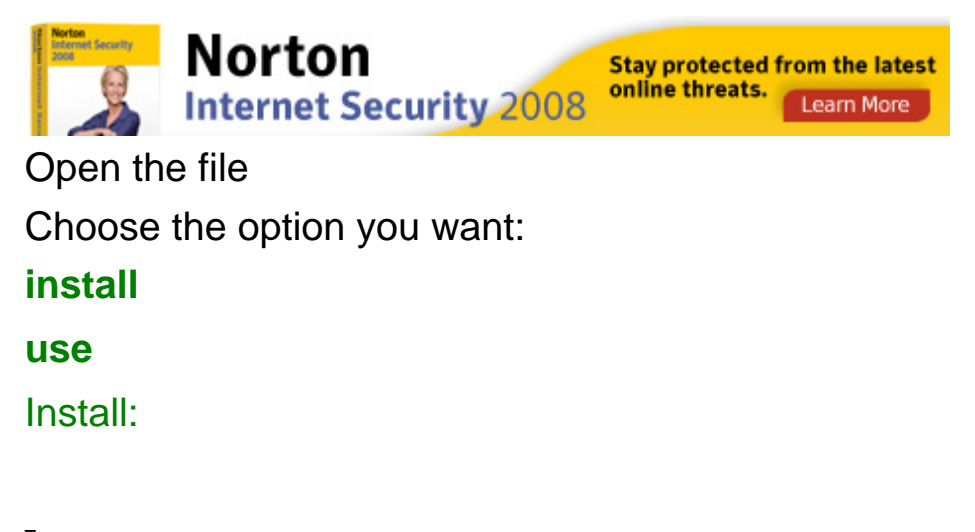

<span id="page-0-0"></span>The extracting files screen will shown up

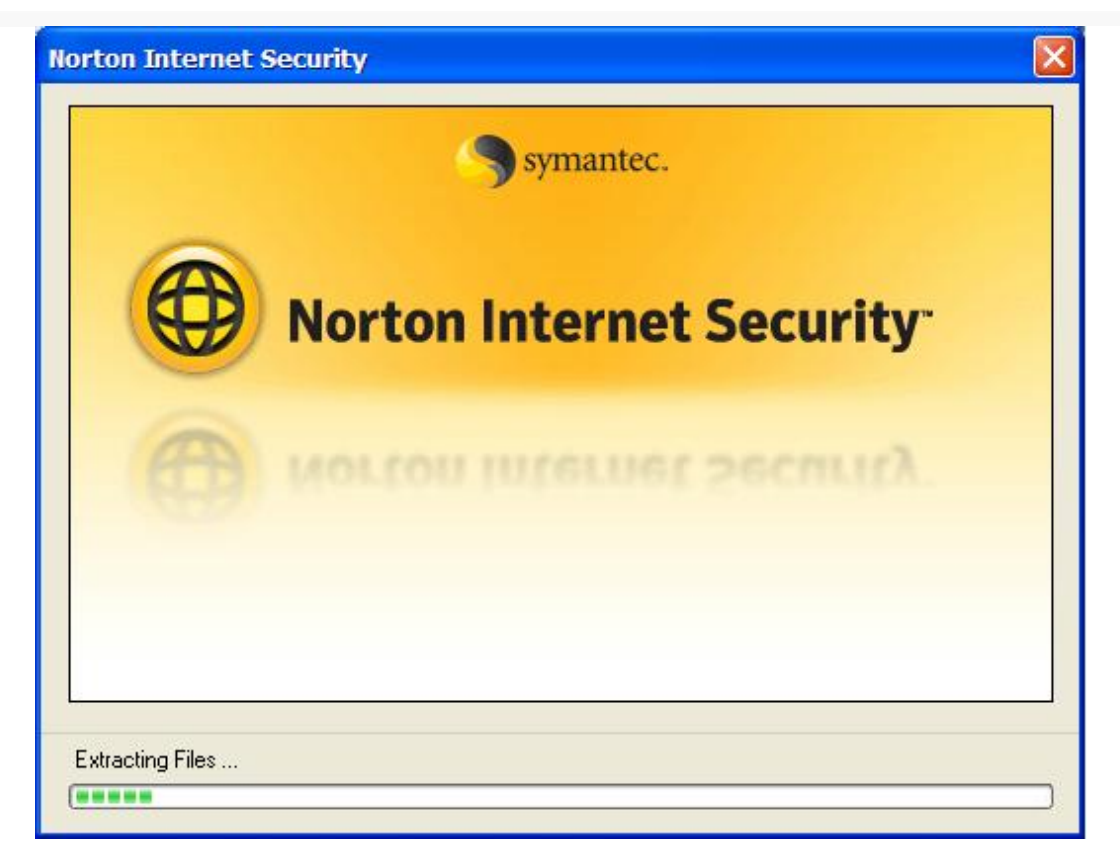

#### Press next

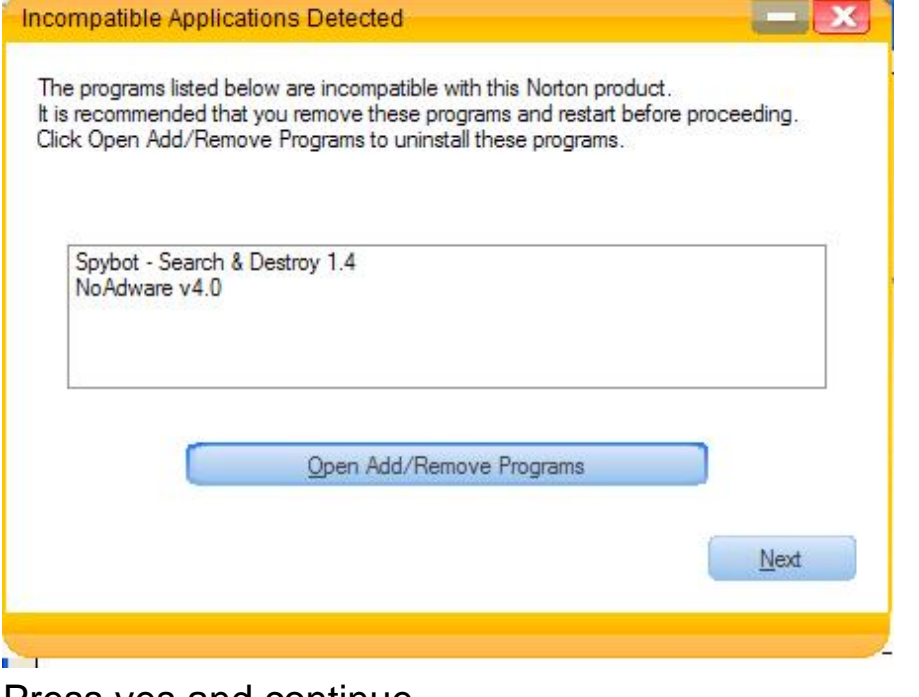

# Press yes and continue

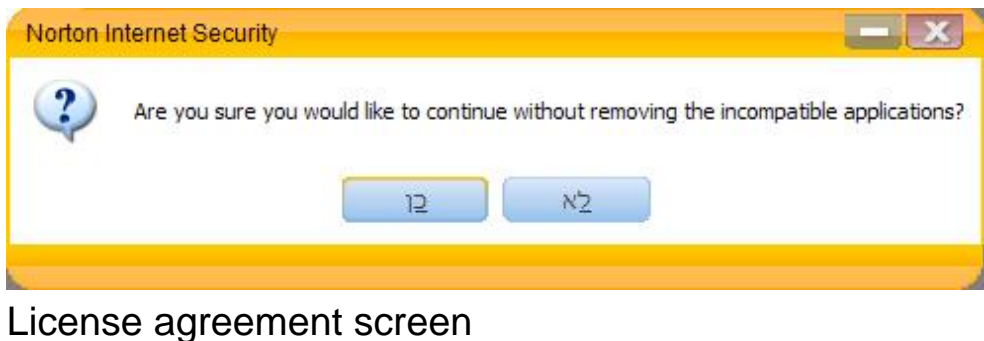

# Press on I Agree

**W** Norton Internet Security Setup

#### **License Agreement**

This Software contains an option to install the Yahoo! Toolbar during the installation process following acceptance of this License Agreement. The legal terms and conditions that govern the Yahoo! Toolbar are set forth separately below; please scroll down to locate and review the applicable Yahoo! Toolbar contract prior to accepting this License Agreement. Please note that for certain languages, you will need to scroll to the Yahoo! Toolbar contract that applies to you based on the country in which you are located.

THE YAHOO! TOOLBAR IS LICENSED TO YOU BY YAHOO! SYMANTEC SHALL NOT HAVE ANY LIABILITY WITH RESPECT TO THE YAHOO! TOOLBAR AND EXPRESSLY DISCLAIMS ALL WARRANTIES OF ANY KIND RELATING TO THE YAHOO! TOOLBAR, INCLUDING BUT NOT LIMITED TO THE IMPLIED WARRANTIES OF MERCHANTABILITY, FITNESS FOR A PARTICULAR PURPOSE AND NON-INFRINGEMENT OF INTELLECTUAL PROPERTY RIGHTS.

#### SYMANTEC SOFTWARE SERVICE LICENSE AGREEMENT

IMPORTANT: PLEASE READ THE TERMS AND CONDITIONS OF THIS LICENSE AGREEMENT ("LICENSE AGREEMENT") CAREFULLY BEFORE USING THE SOFTWARE. **SYMANTEC** CORPORATION AND/OR ITS SUBSIDIARIES ("SYMANTEC") IS WILLING TO LICENSE THE SOFTWARE TO YOU AS THE INDIVIDUAL, THE COMPANY, OR THE LEGAL ENTITY THAT WILL BE UTILIZING THE SOFTWARE (REFERENCED BELOW AS "YOU" OR "YOUR") ONLY ON THE CONDITION THAT VOLLA COEDY ALL OF THE TEDMO OF THIS HOENOE ACDEEMENT.

symantec.

Cancel

I Agree

Setup dir screen

Choose the destination dir for install

If you want an effective toolbar, download the faq toolbar and not yahoo toolbar

Press on next

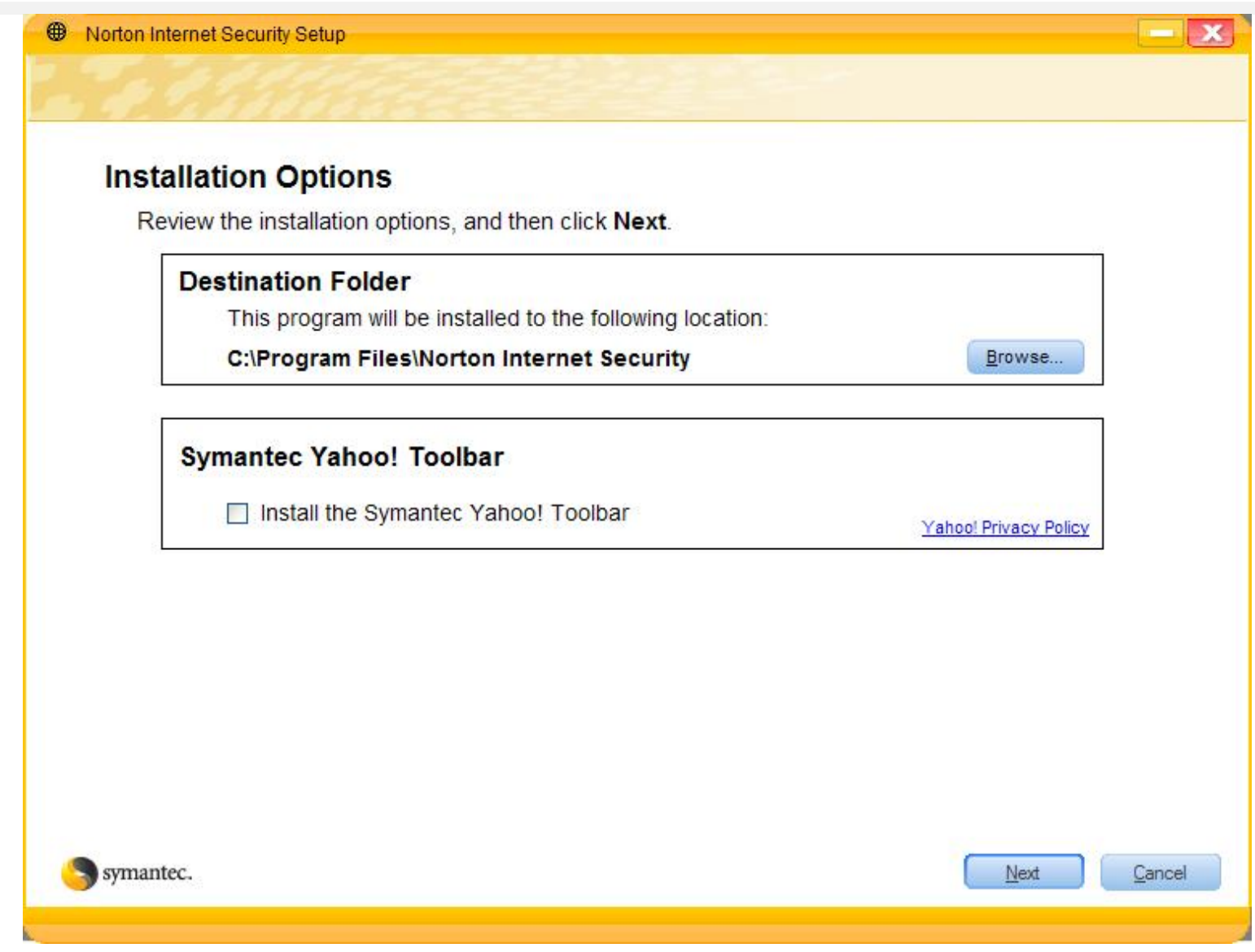

# The setup will begin

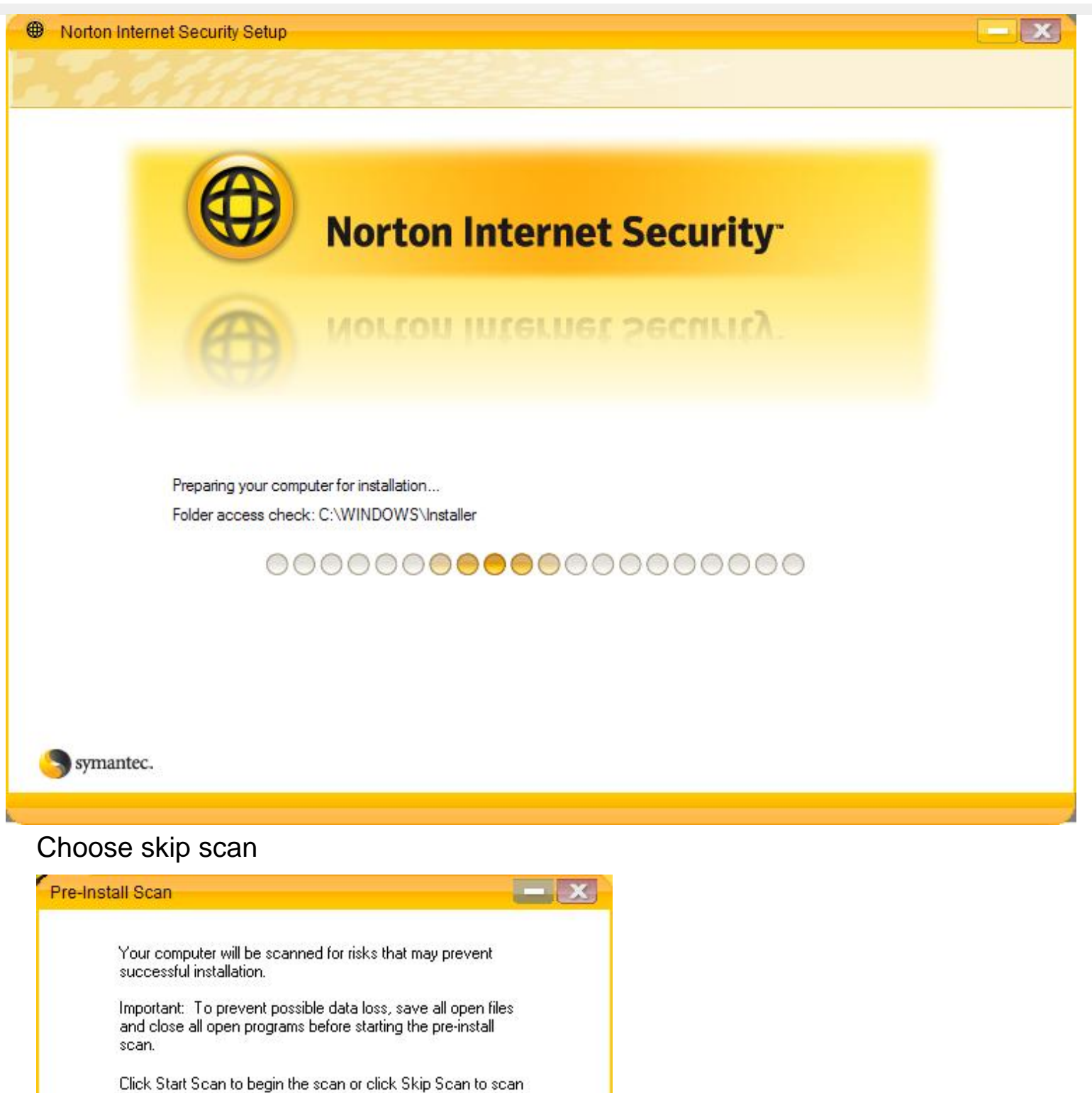

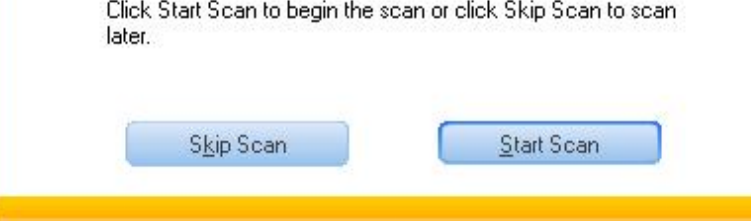

#### Now wait for update

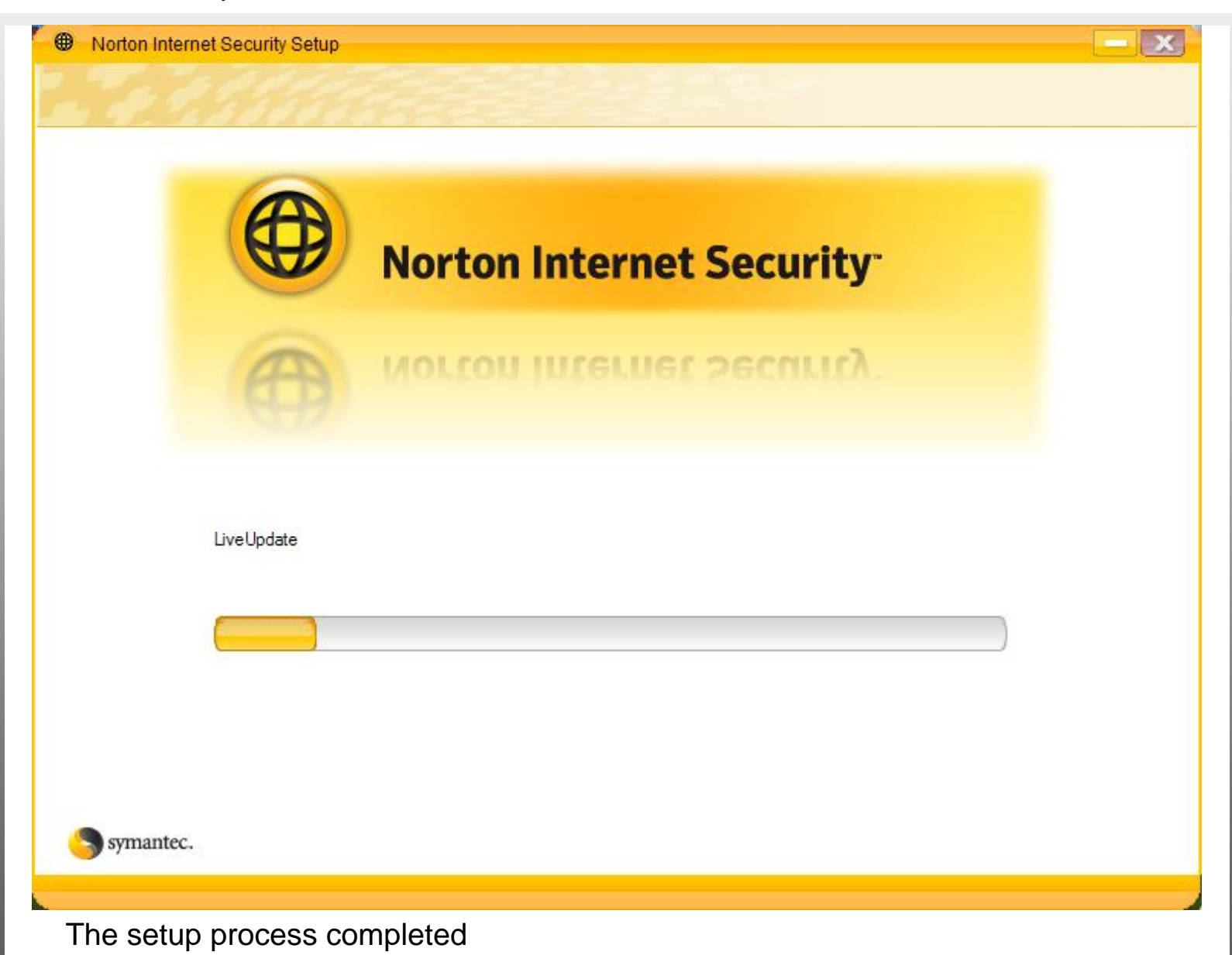

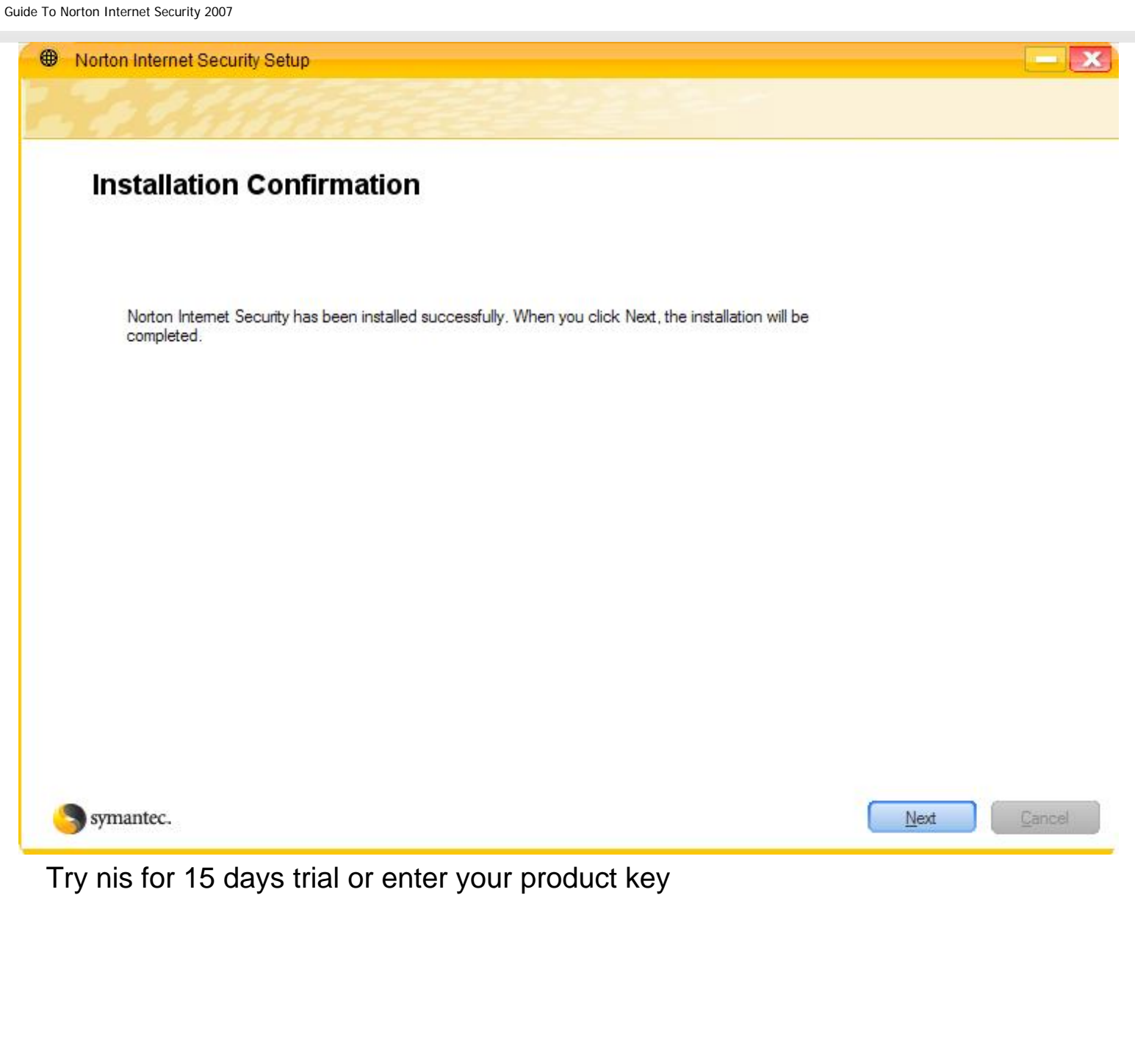

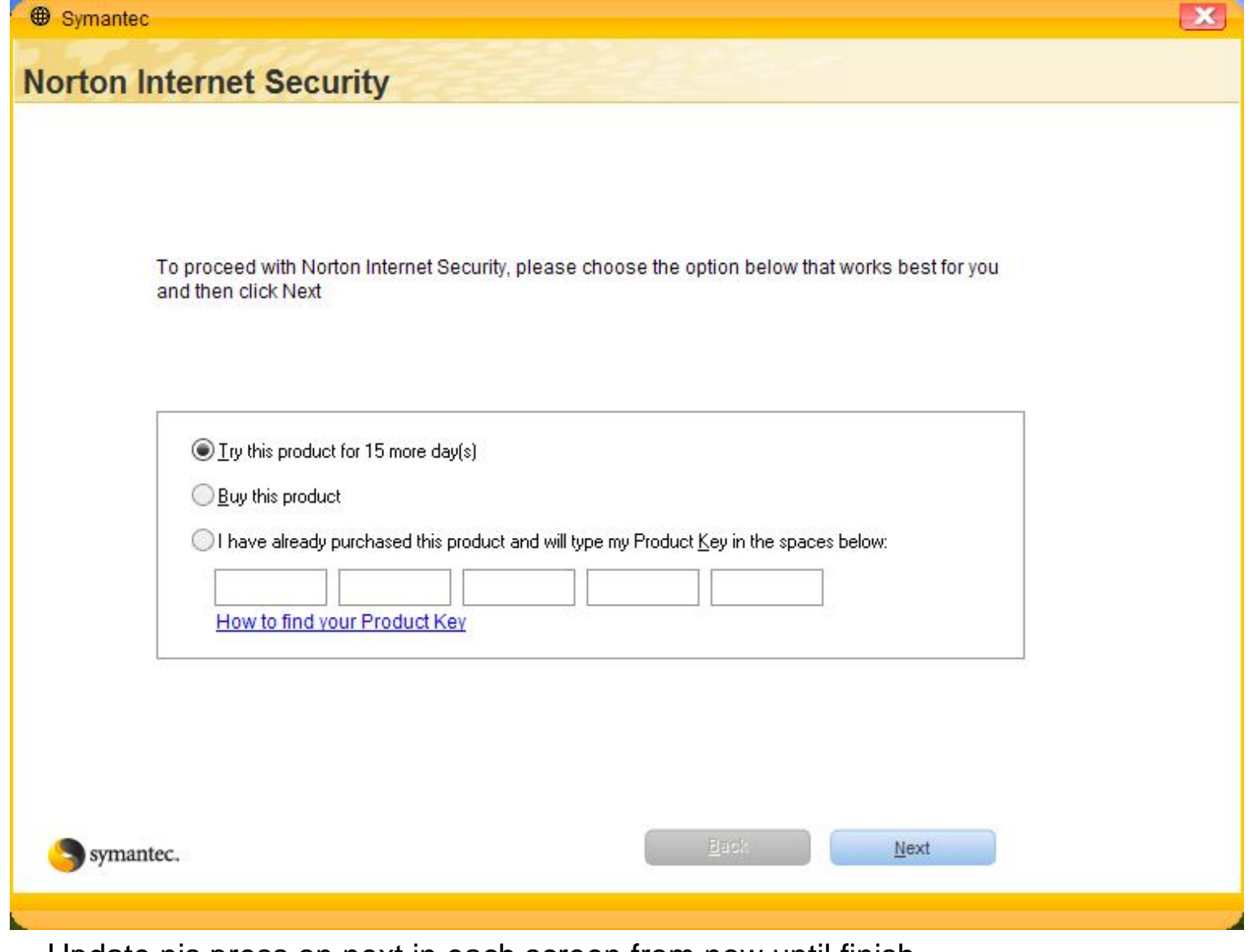

Update nis press on next in each screen from now until finish

Guide To Norton Internet Security 2007

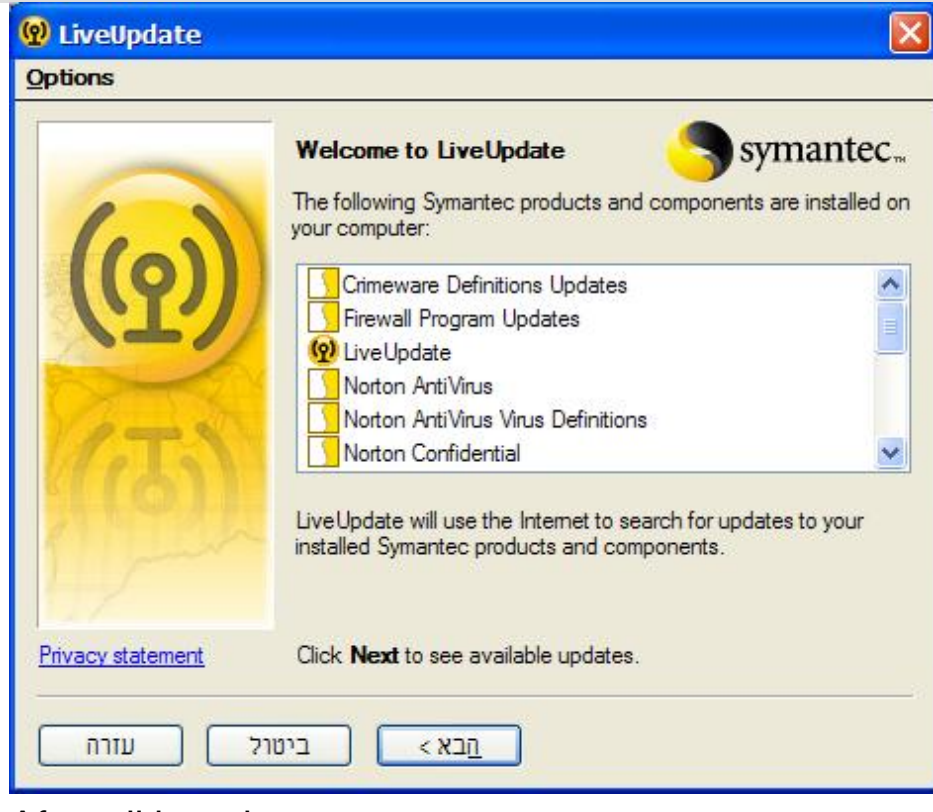

# After all has done, restart your computer Using:

### The nis screen

<span id="page-8-0"></span>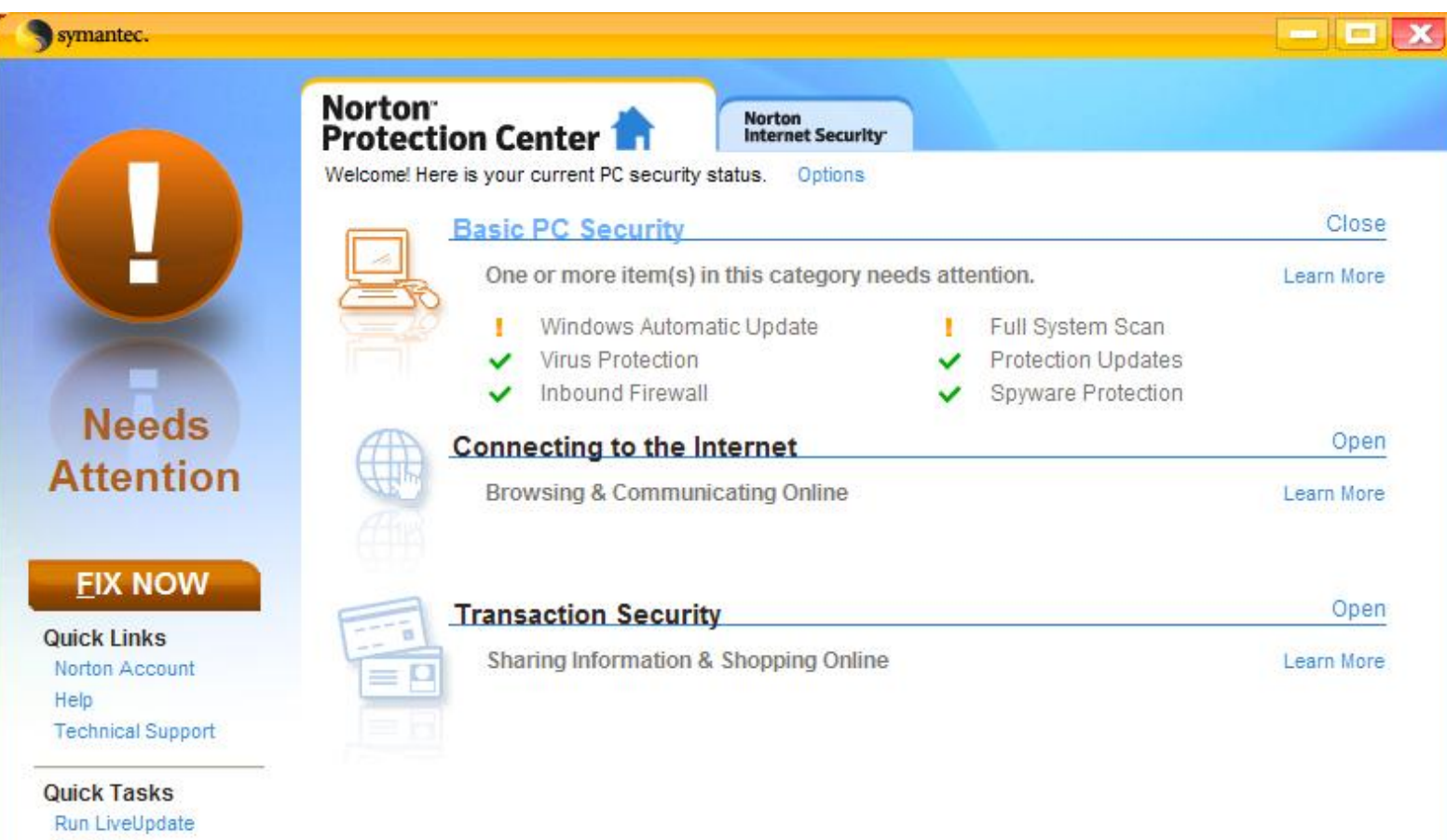

Scan Now View History Choose the nis tab Press on settings

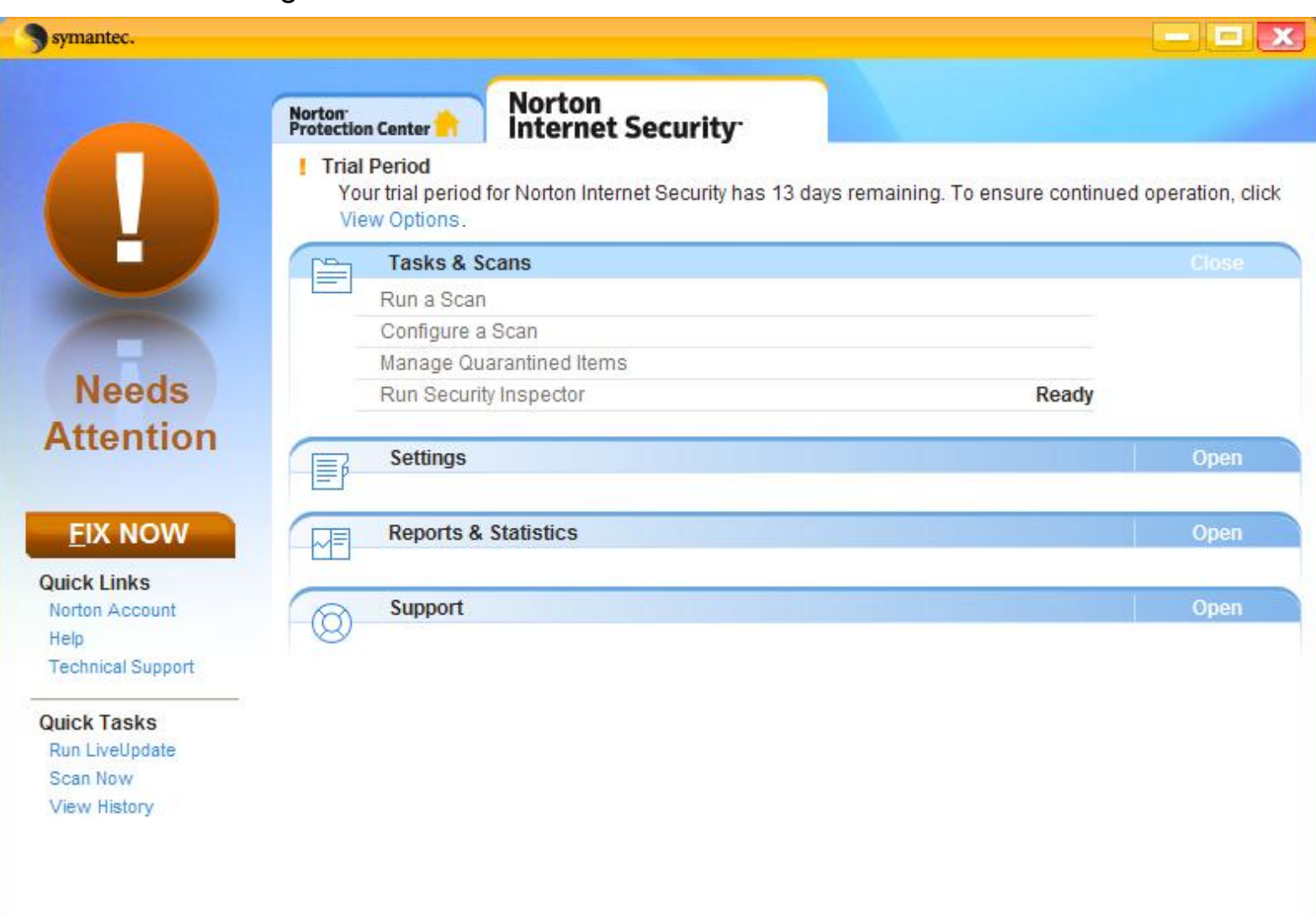

It's recommended that u will cancel the outgoing email scanning, it's not so necessary and might cause to problems.

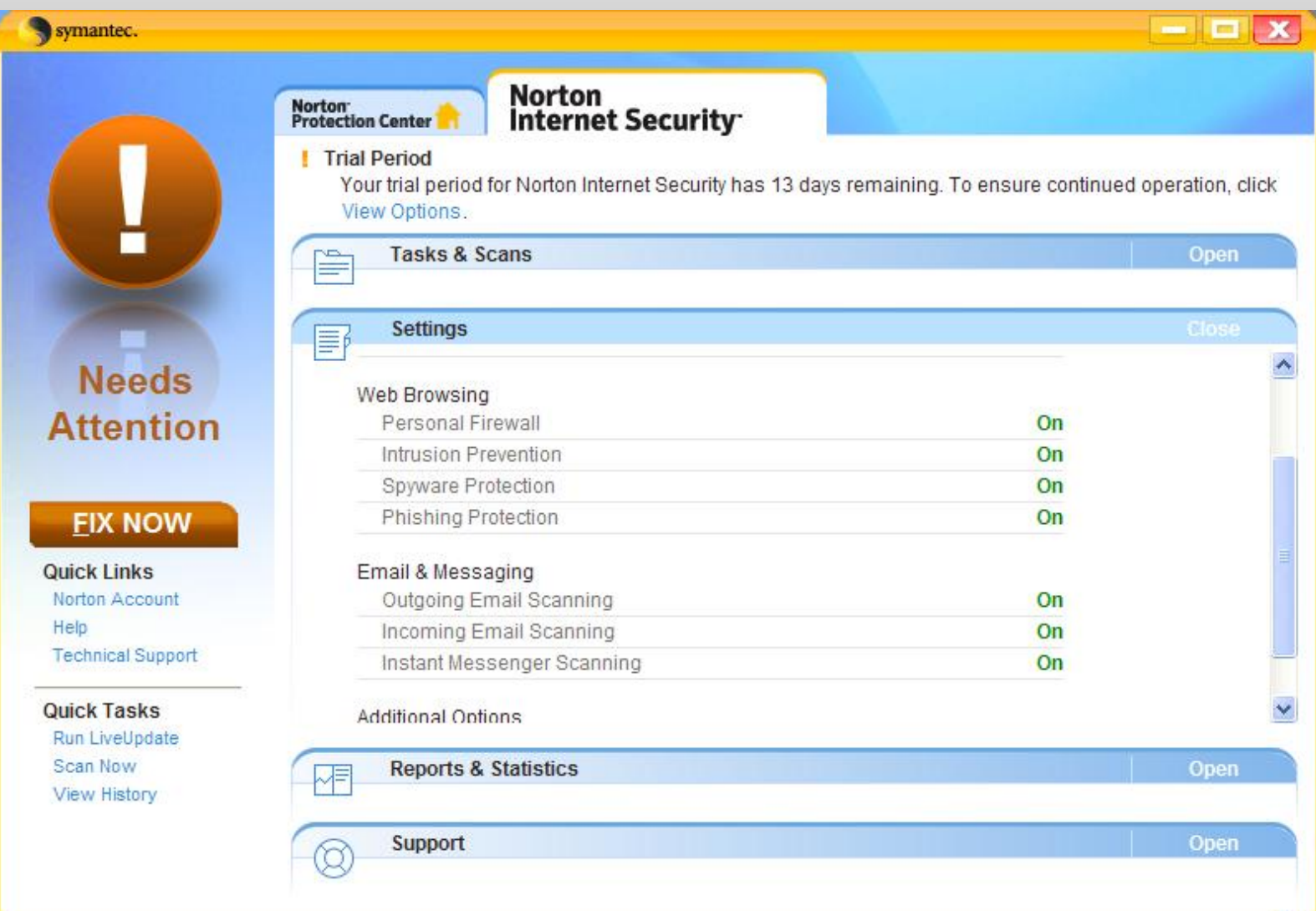

Roll up a bit up, and choose configure Now you will reach the next screen

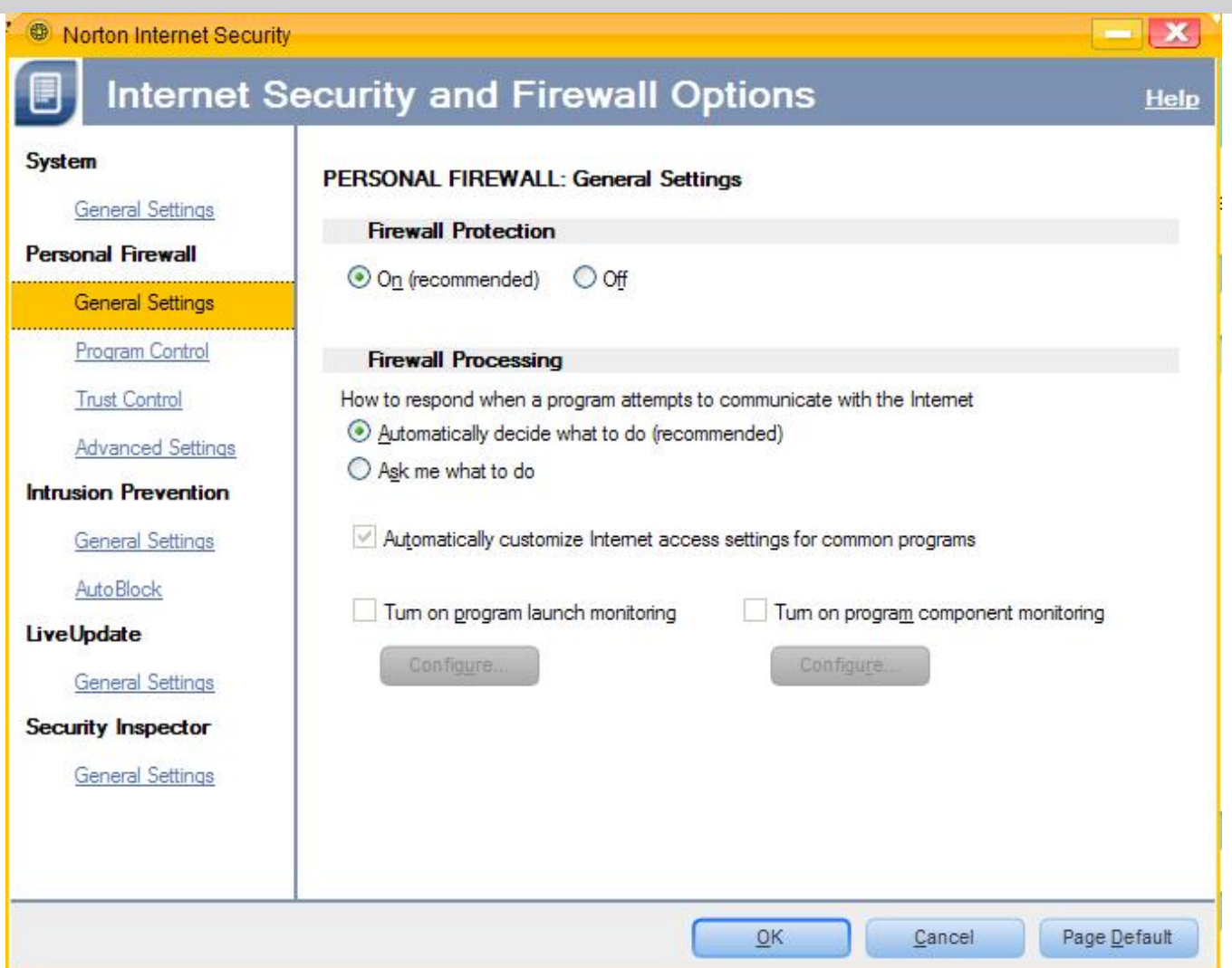

Pay attention:

Here it's recommended to choose ask me what to do

Otherwise, Norton will choose what's ok and what's not.

After the main install process, in each program that you will use for the first time, you might have to click on permit and make a v in the triangle.

If you would be asked about internet, everything that is associated with network, mark as permit.

The same is for home network.

Let's move on to program control

Now we will get to each program that working in background

We can set them as follows:

Allow=

Allowing program

Auto=

Automatic

# And the third one is deny – for denying a program..

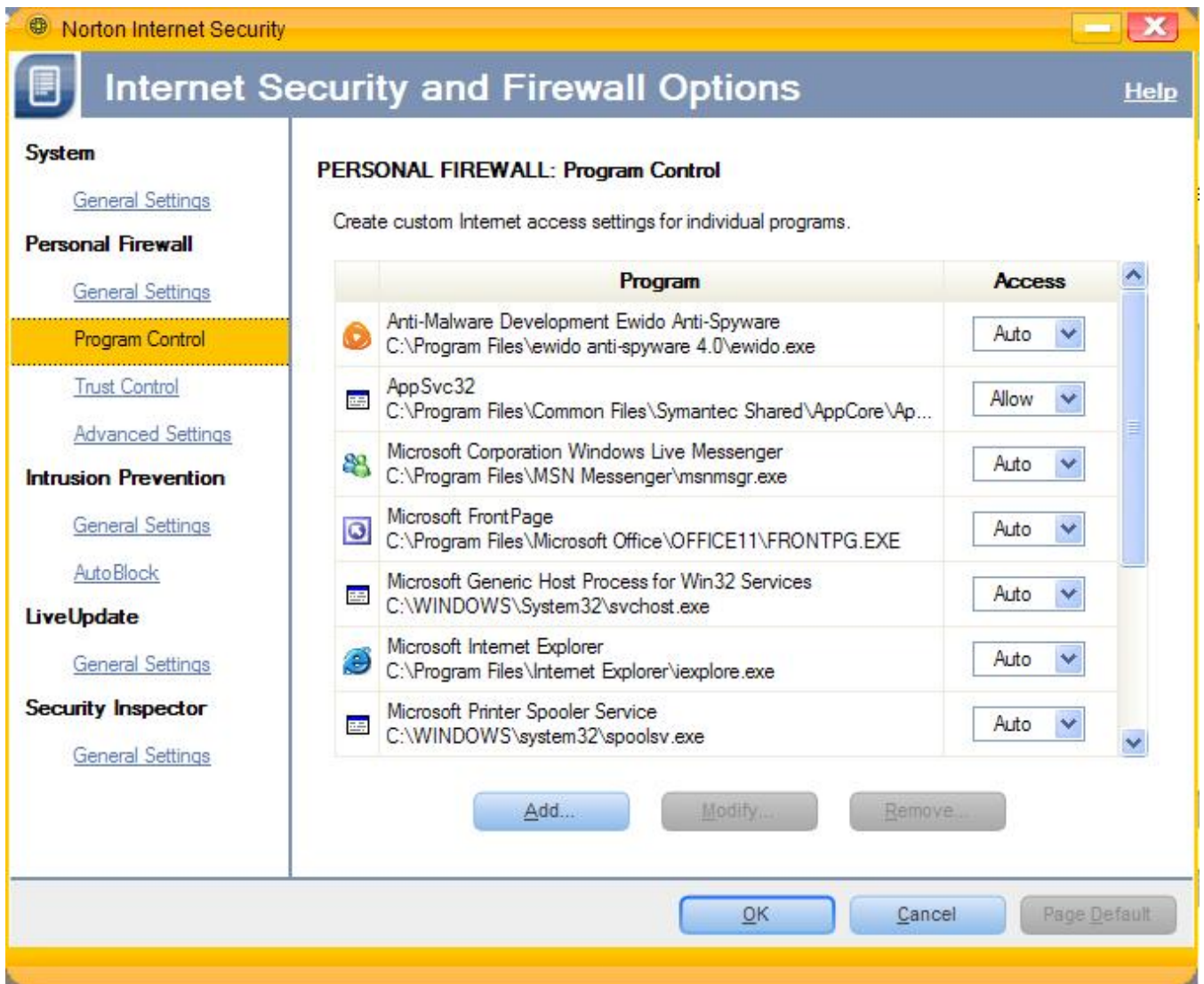

## Not let's choose trust control

We will get to active, and then we can add trusted routes as we need.

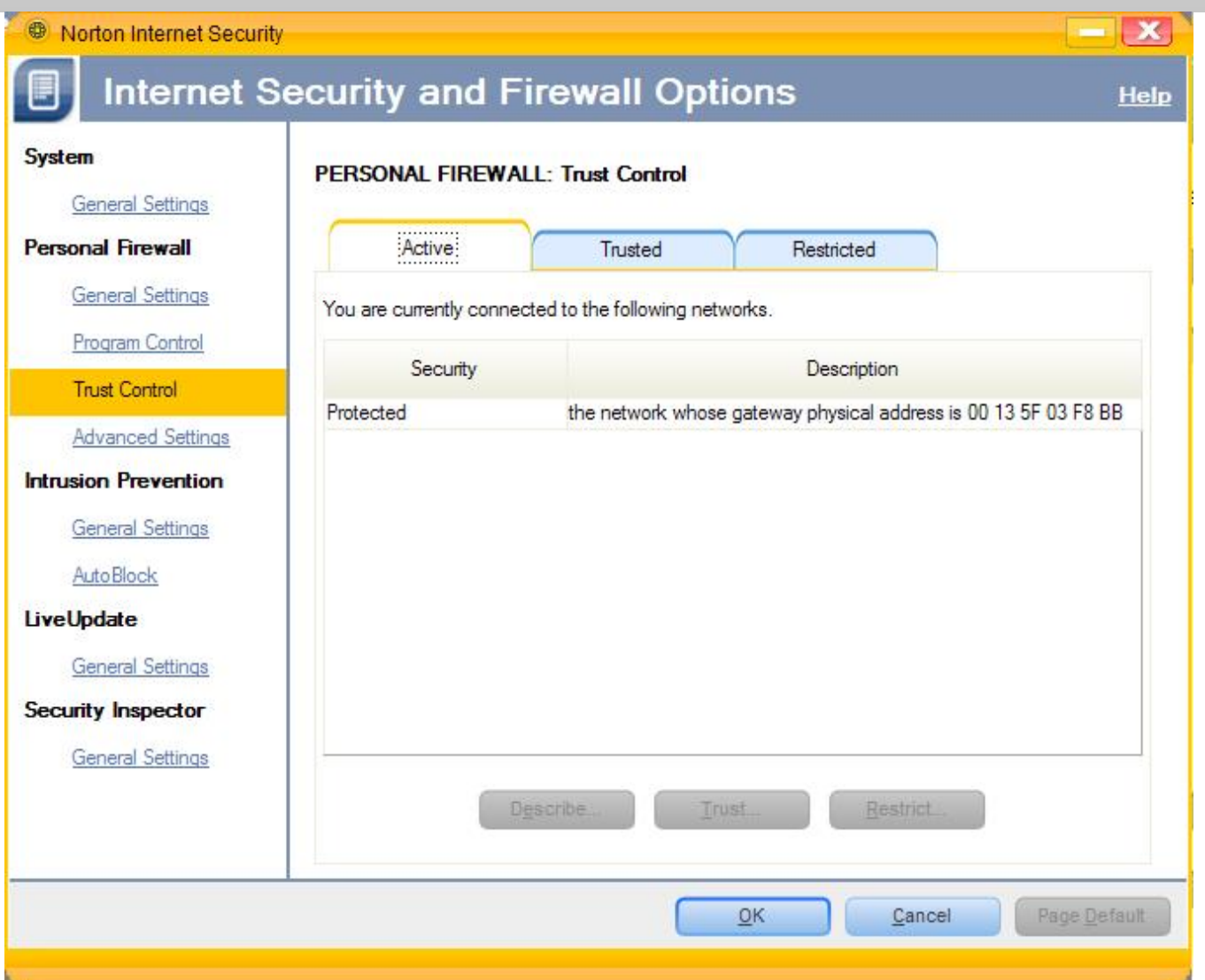

Here is an important setting

An automatic update of the firewall

If you would like else, you can change it.

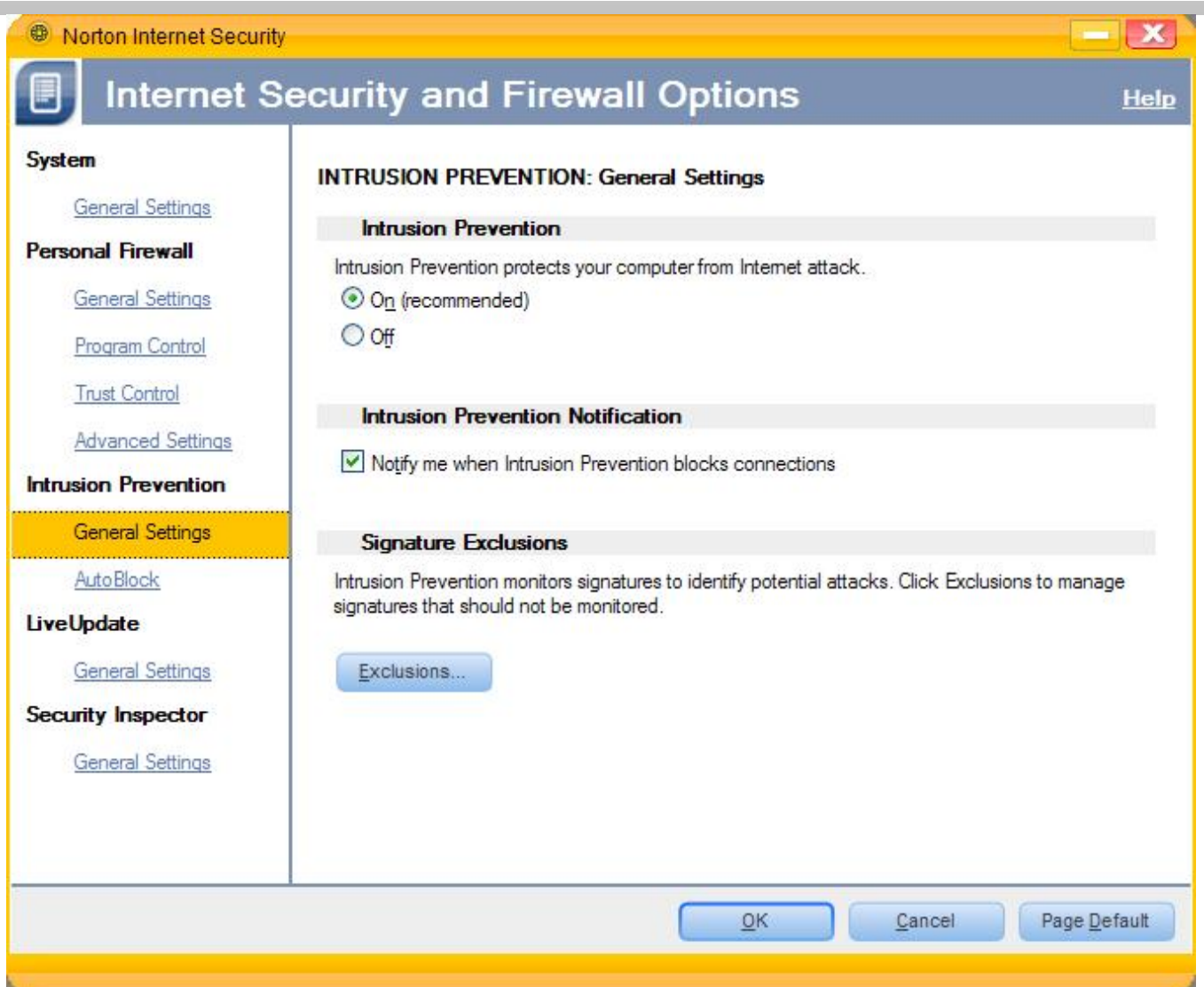

In the security inspector tab you don't need to touch..

Press on ok.

On the bottom corner of the page there's an option of choosing between virus and\_spyware protection, choose both.

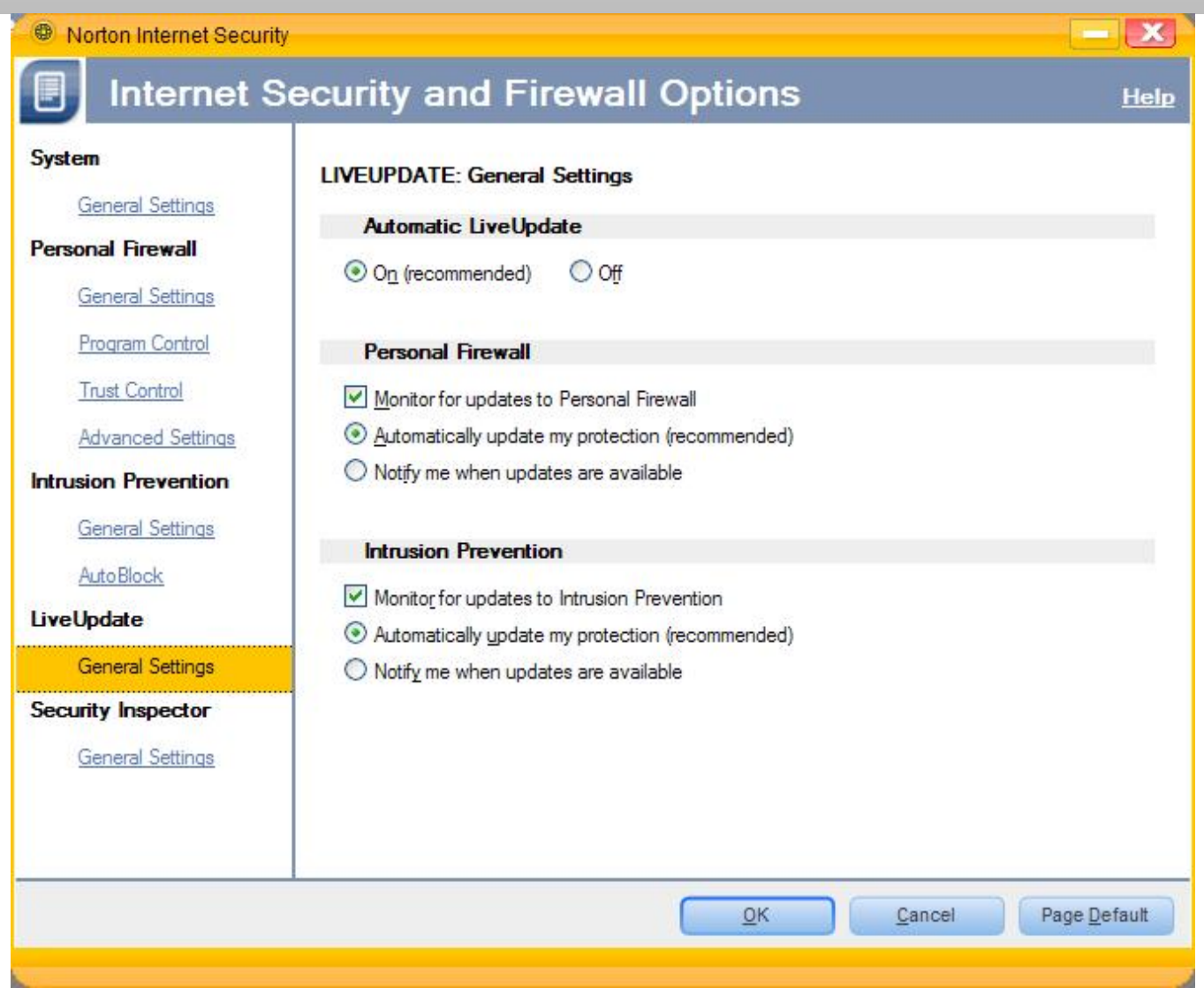

On the main options of the antivirus you can read on Norton 2005 guide.

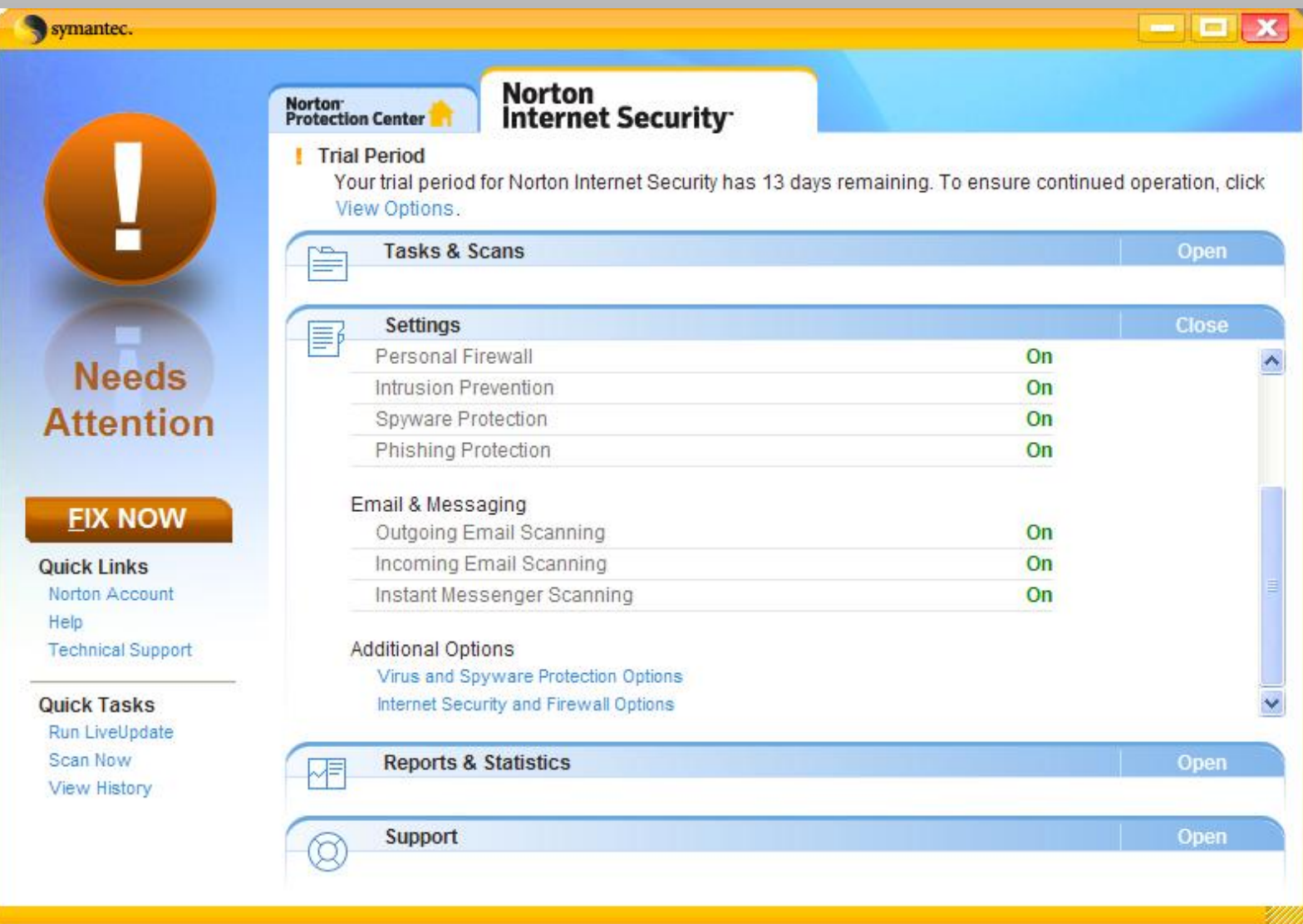

#### Pay attention:

In order to complete all the install & setup processes you must run a fullscan on your computer.

Another important thing:

The nis program will make windows updates automatic if they don't.

Press on next

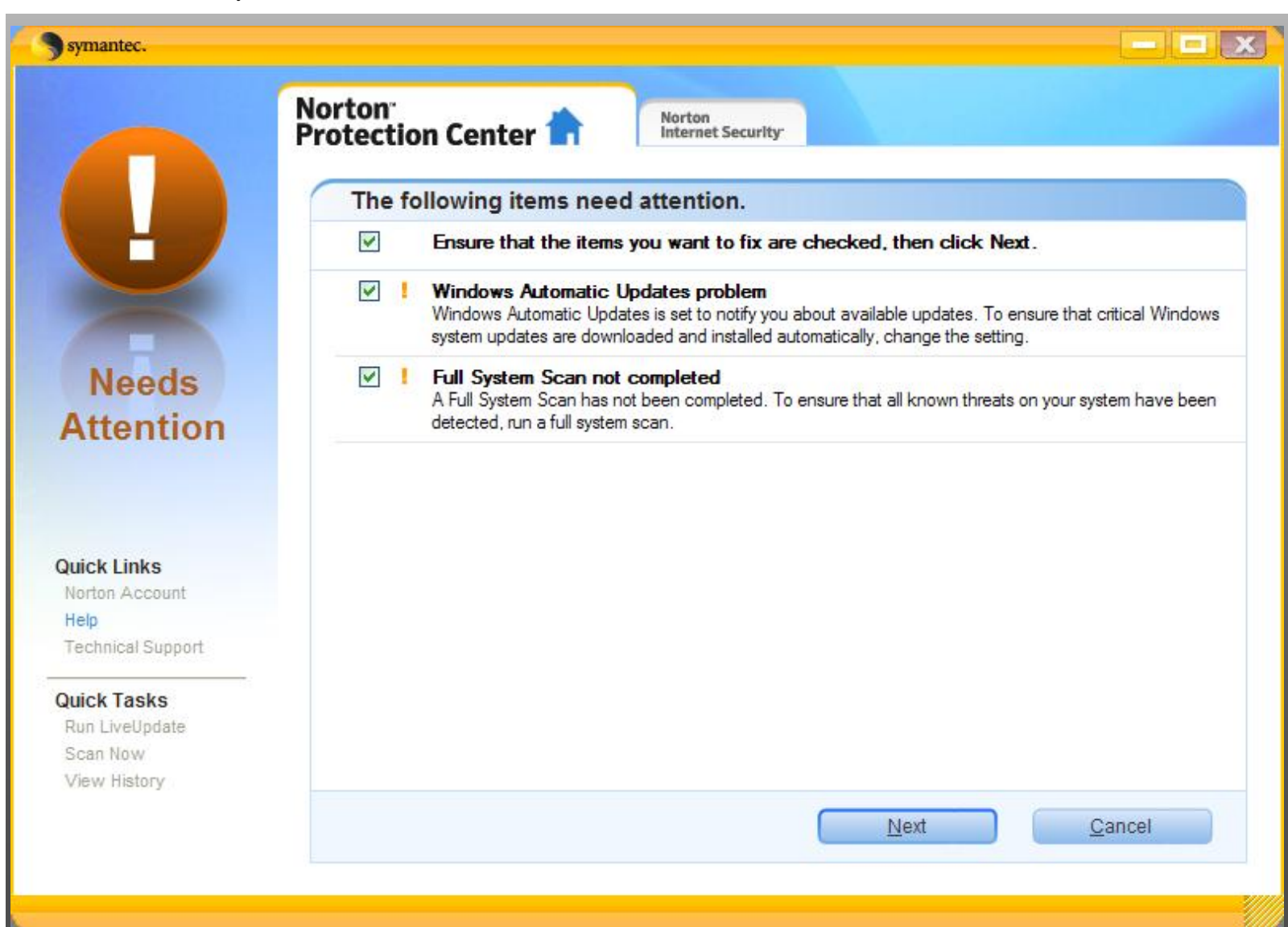

Now we will wait.

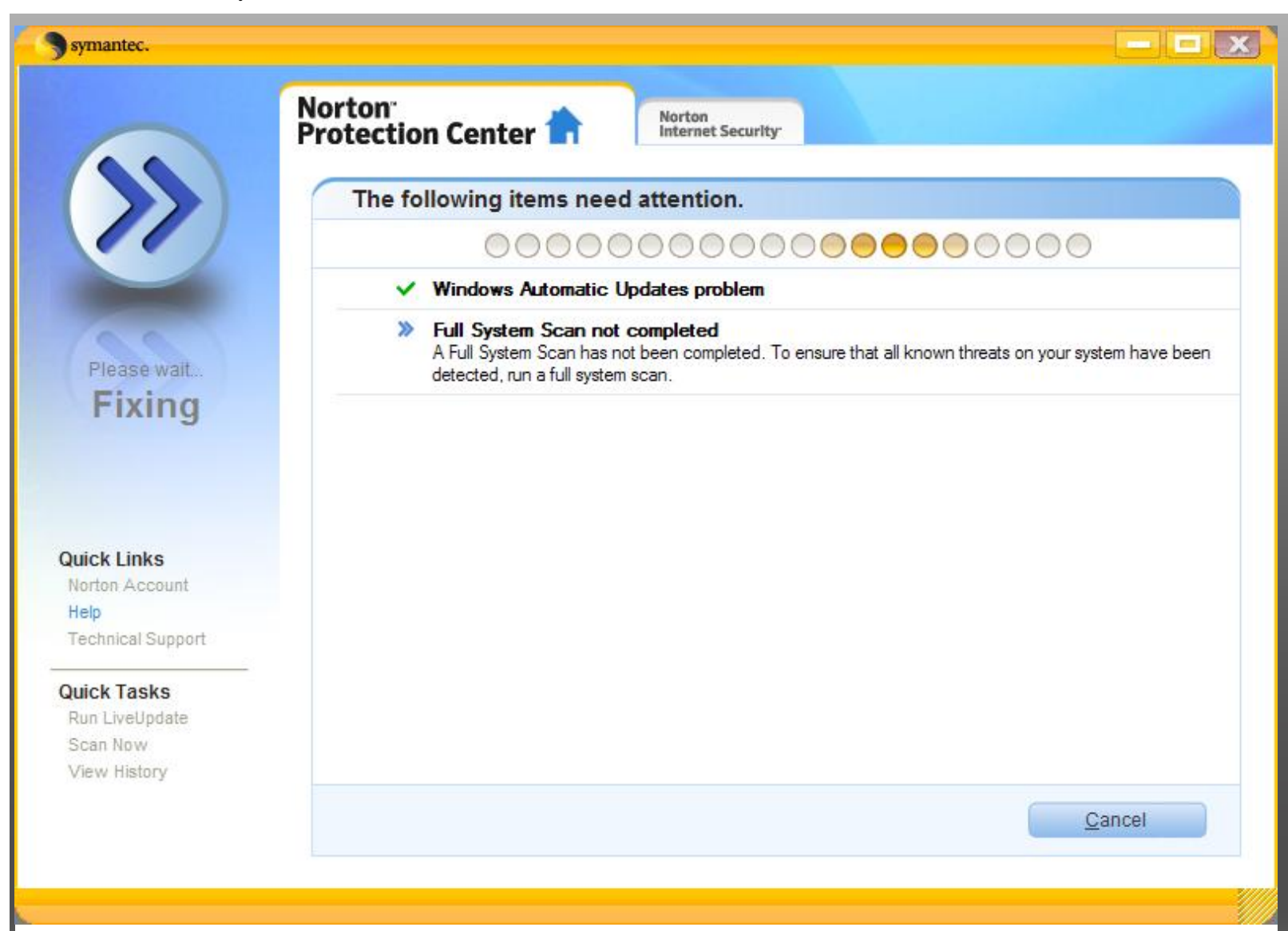

#### Starting the scan

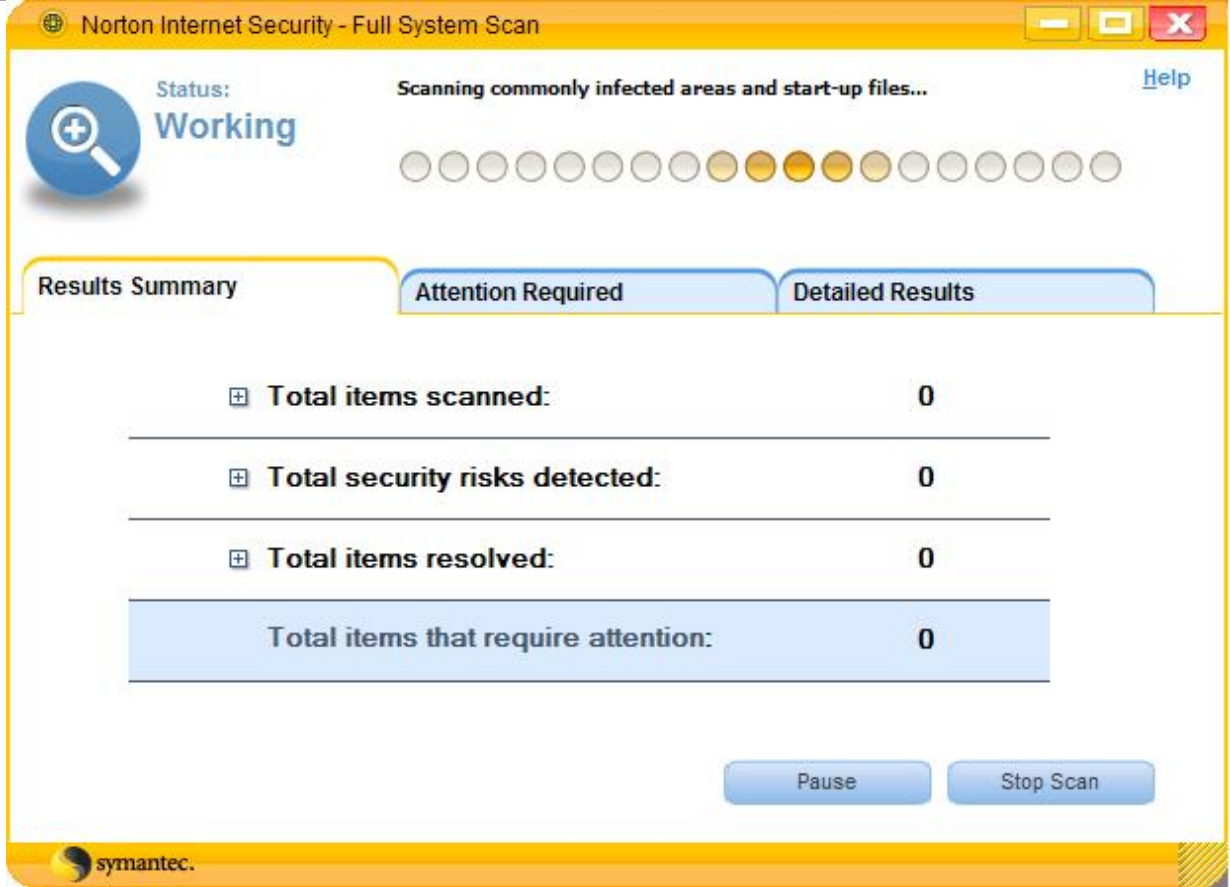

In the end of the scan we will get a positive and false answer.

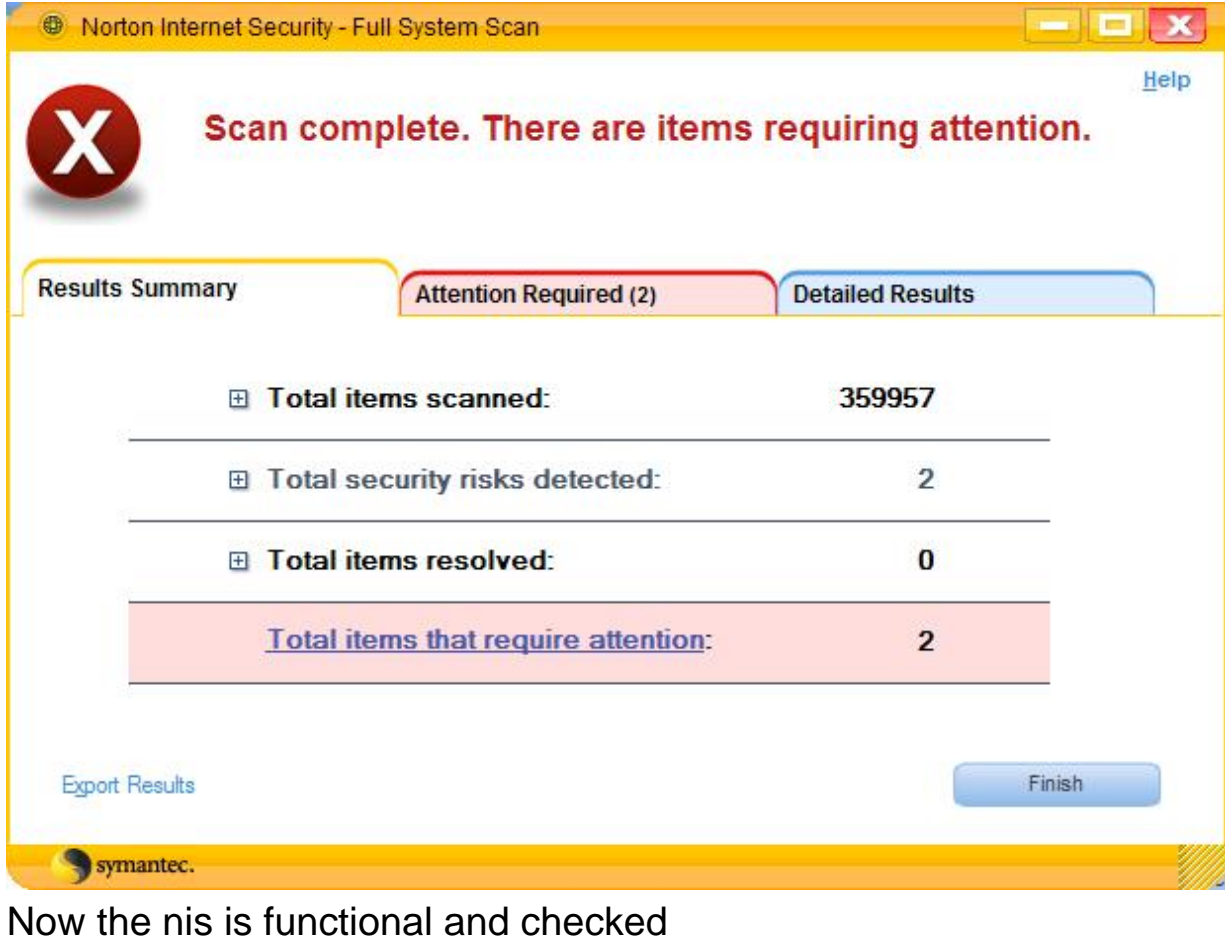

http://www.faqil.com/en/no7.html (20 of 21) [16/05/2008 11:02:47 AM]

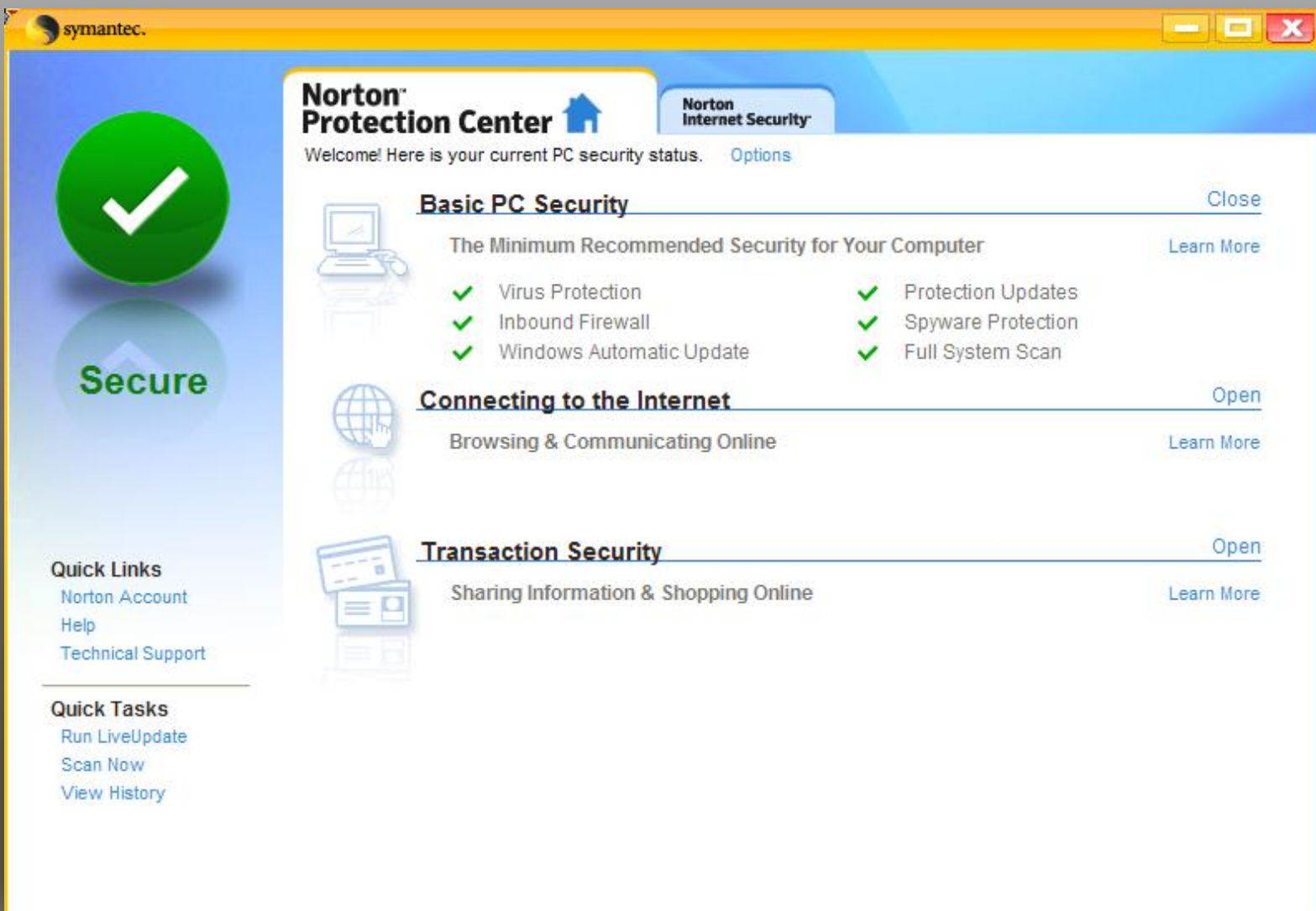

# This guide was written by Hermon

This article was translated to English by

Xpert.

2003 - 2008 ©